## md novi dermatology

Welcome to Novi Dermatology! We look forward to seeing you at your Telehealth appointment.

STEP 1: On a browser using **Google Chrome or Firefox**, log into the Patient Portal at <https://noviderm.ema.md> and send us the following information via the Patient Portal:

- Drivers License Photo, front and back
- Insurance Card Photo, front and back
- Telehealth Consent (if not on file)
- New Patient Forms (for new patients only)

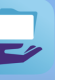

STEP 2: Log into the APPatient app. **APPatient** If you have not downloaded the APPatient app, go to your device app store to download. \***\*NOTE: APPatient is replacing the old Pocket Patient app**. If you previously used Pocket Patient, delete this app and download the new APPatient app. Then follow the steps below:

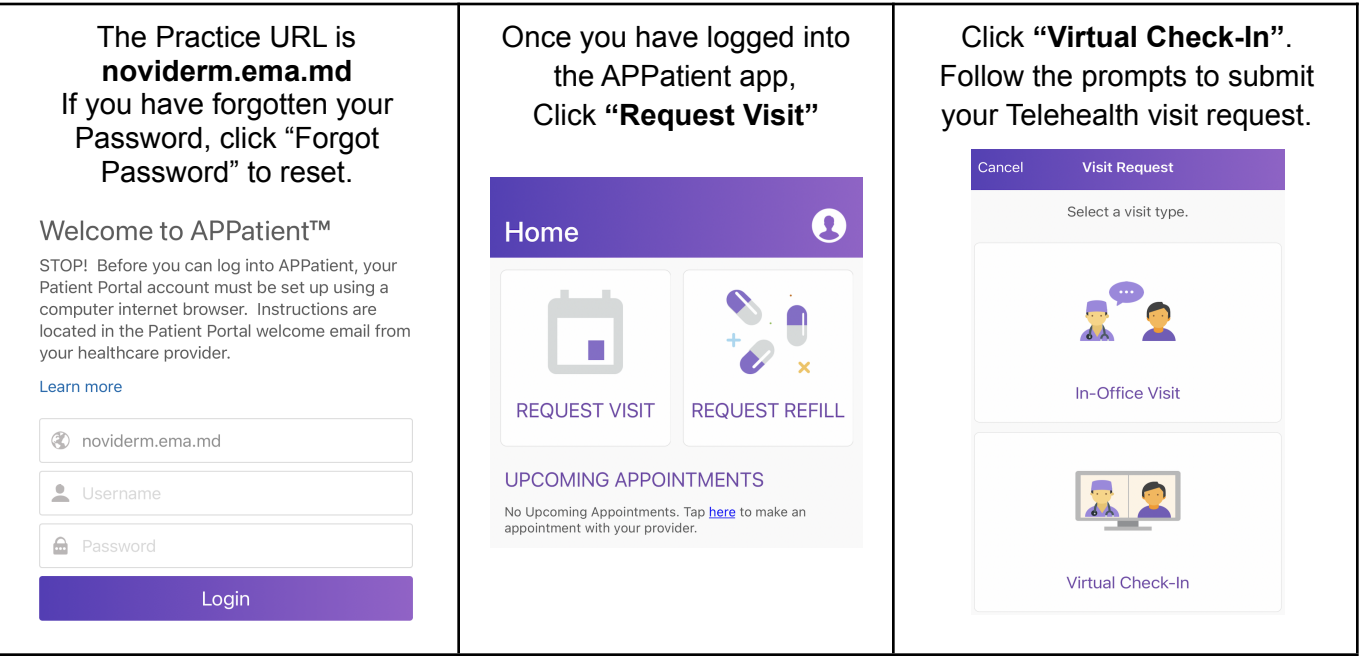

As you follow the prompts, you will be asked to submit photos of your skin concern. (Note that photos may not be reviewed by the physician until the time of your Telehealth appointment)

STEP 3: Once your Telehealth Visit request has been received, you will receive a phone call from our office to schedule the appointment. You will receive a reminder 1 day in advance to complete Online Check-In which will include the step to pay any Copay due at that time.

At the time of your Telehealth Appointment, please expect either a text message or email inviting you to the video call. Click the link to enter the video call. TIPS for a successful Telehealth Appointment: -- Have a good wi-fi or cellular connection.

-- Be in a quiet and private place. Remember that we may be discussing medical information that you may not want others to hear.

-- If the appointment is for a minor, the parent should be physically present for the video call.